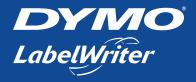

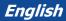

# Quick Start

Follow these steps to install the LabelWriter printer and print your first label.

# 1. Unpacking your LabelWriter Printer

**NOTE** For Windows, do not plug the printer into your computer until asked to do so during the software installation.

- **1** Unpack your printer and save the original packing materials.
- 2 Make sure you have all the items shown in Figure 1.

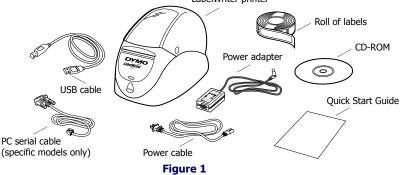

LabelWriter printer

Your LabelWriter printer is a direct thermal printer and does not use toner, ink cartridges, or a ribbon. Instead, it uses heat from a thermal print head to print on specially treated labels. Labels are the only supplies you will ever need to buy. Become familiar with the printer's major components. See Figure 2.

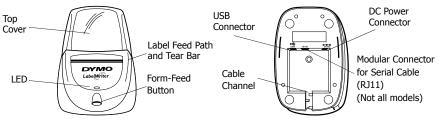

Figure 2

#### **LabelWriter Printer Features**

The form-feed button on the front of the printer is used to advance a single label when loading labels.

The LED status light allows you to visually determine the current state of the printer:

- Solid green power is on and the printer is ready.
- Flashing green labels are not loaded properly or label spool is empty.

# 2. Installing the Software

## To install the software on a Windows system

**NOTE** Do not connect the printer to your computer until instructed to do so during the software installation.

 Insert the LabelWriter CD into your CD-ROM drive. After a few seconds, the installation screen appears.

If the installation screen does not appear:

- a. Click Start and then Run on the Windows taskbar. The Run dialog box appears.
- **b.** Enter D:\install.exe (where D is the letter assigned to the CD-ROM drive) and click OK.
- **2** Select the language version you wish to install and then follow the on-screen instructions.

## To install the software on a Macintosh system

instructions.

**1** Insert the DYMO I abelWriter CD into the CD-ROM drive. After a few seconds, the DYMO Label Software Installer icon appears. See Figure 3.

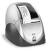

DYMO Label Software Installer

2 Double-click the Installer icon and then follow the on-screen. Figure 3

# 3. Connecting your LabelWriter Printer

At some point during the software installation, you will be asked to connect your LabelWriter printer to the USB or serial port.

**NOTE** For Windows, do not connect the printer to your computer until instructed to do so during the software installation.

## To connect the power

- 1 Plug the power cord into the power adapter. See Figure 4.
- 2 Plug the power adapter into the power connector on the bottom of the printer. See Figure 5. Make sure to push the plug in completely.
- **3** Plug the other end of the power cord into a power outlet.

## To connect using the USB port

- Plug the USB cable into the USB port on the bottom of the printer. See Figure 5.
- **2** Insert the power and USB cables into the cable channel and set the printer down on your work surface.
- **3** When prompted during the software installation and while the printer is turned on, plug the USB cable into an available USB port on your computer. See Figure 6.

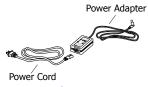

Figure 4

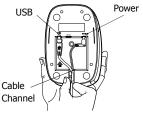

Figure 5

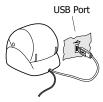

Figure 6

## To connect using the serial port

- 1 Plug the serial cable into the serial port on the bottom of the printer. See Figure 7.
- 2 Insert the power and serial cables into the cable channel and set the printer down on your work surface.
- 3 When prompted during the software installation and while the printer is turned on, plug the serial connector into the serial (COM) port on your computer. See Figure 8.

The installation automatically continues when the system detects the LabelWriter printer.

# 4. Loading Labels

- **1** Press the form-feed button to eject the labels that protected the printer during shipment.
- **2** Open the top cover and remove the label spool.
- **3** Hold the spool spindle in your left hand and place the label roll on the spindle so that the labels feed from underneath.
- 4 Place the spool guide on the right side of the spool and adjust it to fit snugly against the roll. See Figure 9.
- **5** Insert the label spool into the slots in the printer cover.

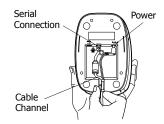

Figure 7

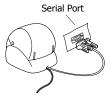

Figure 8

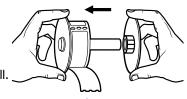

Figure 9

6 Cut the first label in half so that you have a clean edge and insert the label into the label feed slot. See Figure 10.

The printer feeds the labels, stopping at the end of the first label. If the printer stops without feeding the label, make sure the label is fully inserted and then press the form-feed button.

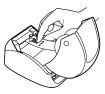

Figure 10

7 Close the top cover.

You are now ready to print your first label.

# 5. Printing your First Label

- **1** Start the DYMO Label software by doing one of the following:
  - For Windows, click Start, then Programs>DYMO Label>DYMO Label.
  - For Macintosh, double-click the DYMO Label icon in the folder where you installed the software.

(Windows) The first time you open the application, you are asked to register. Follow the on-screen instructions to register the software. You are also asked to enter your default return address and default logo file.

- 2 At the main window, click once on the label and type some text.
- **3** Choose a font and a justification setting from the Formatting toolbar.
- 4 Click 💦 to print the label.

Congratulations! You are now ready to start designing and printing labels.

For complete details on how to use the software, refer to the *DYMO Label Software User Guide* on the DYMO LabelWriter CD-ROM and the online Help.